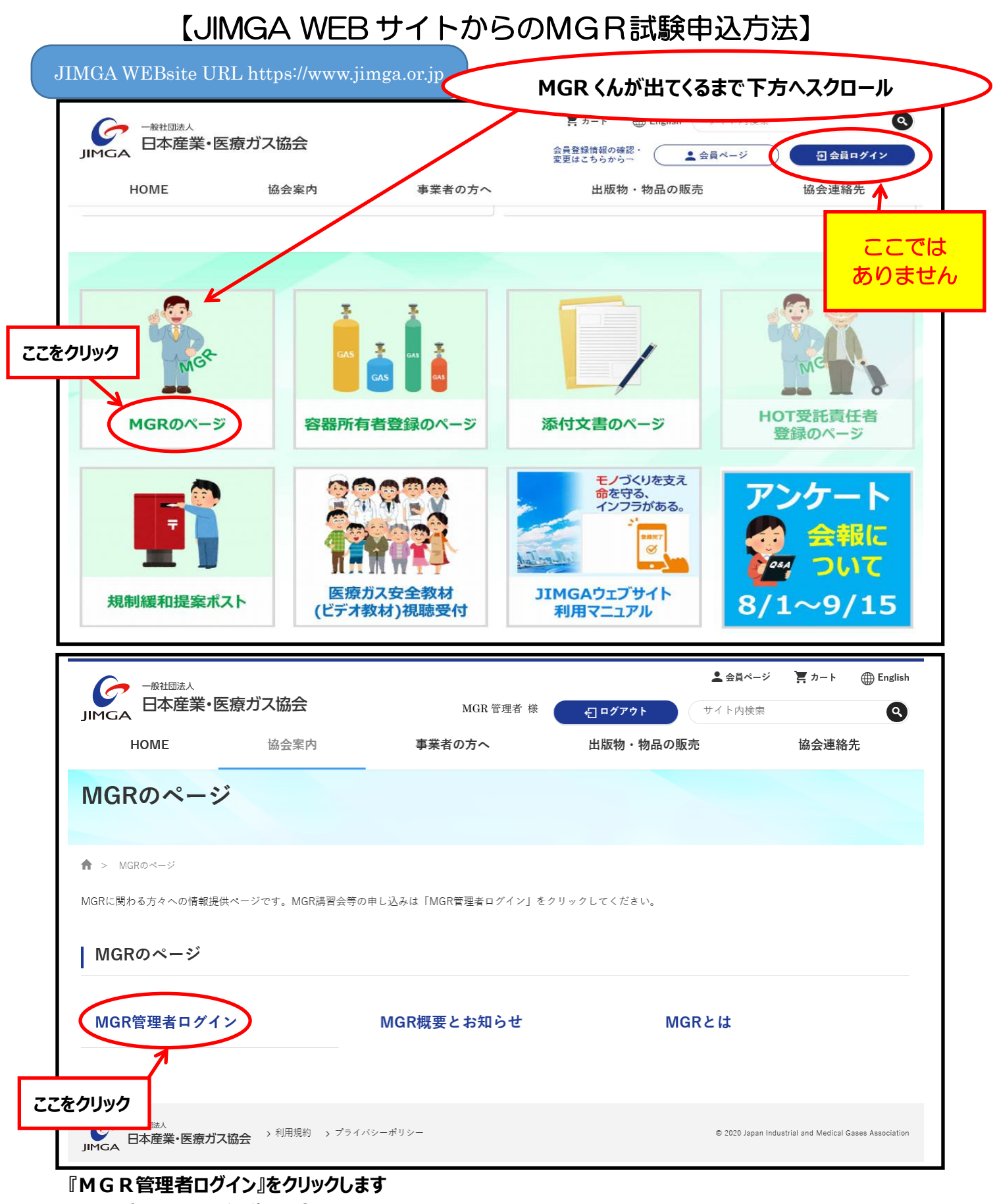

**以下のような画面に遷移します**

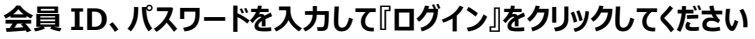

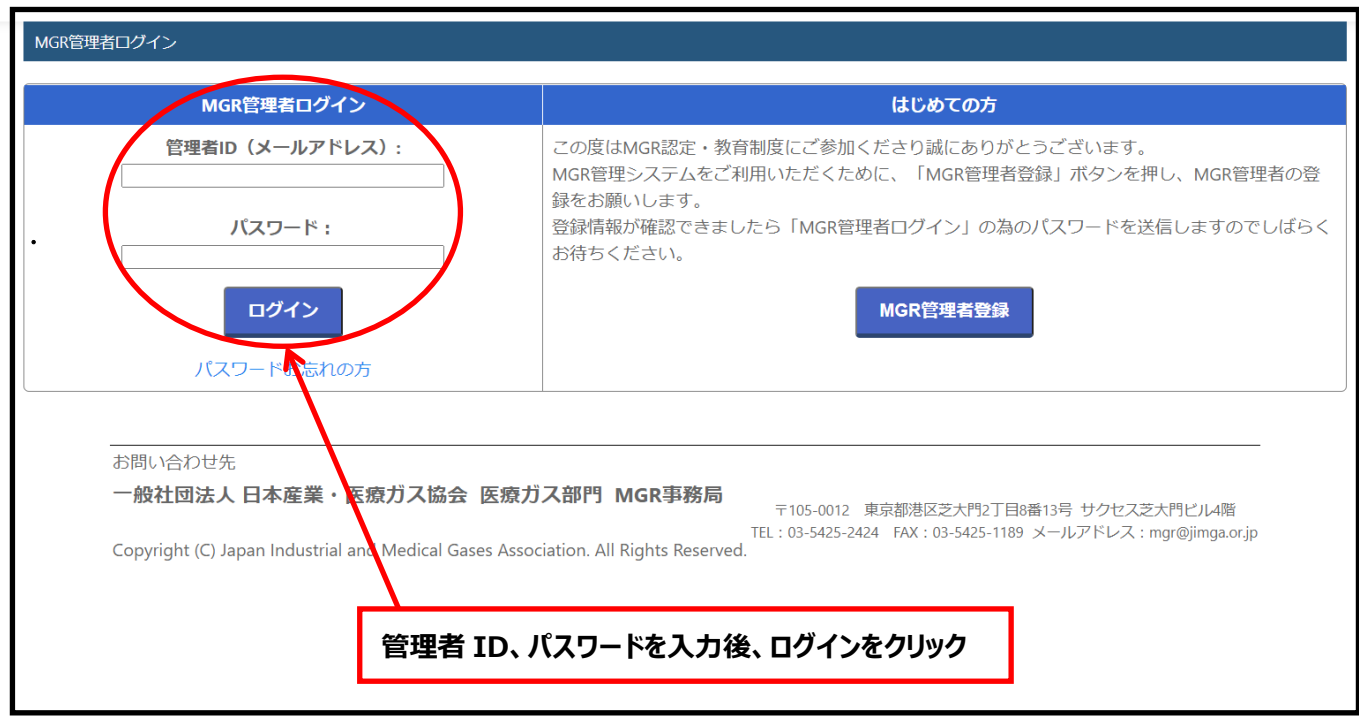

## **『MGR 管理システム』トップ画面が出ます**

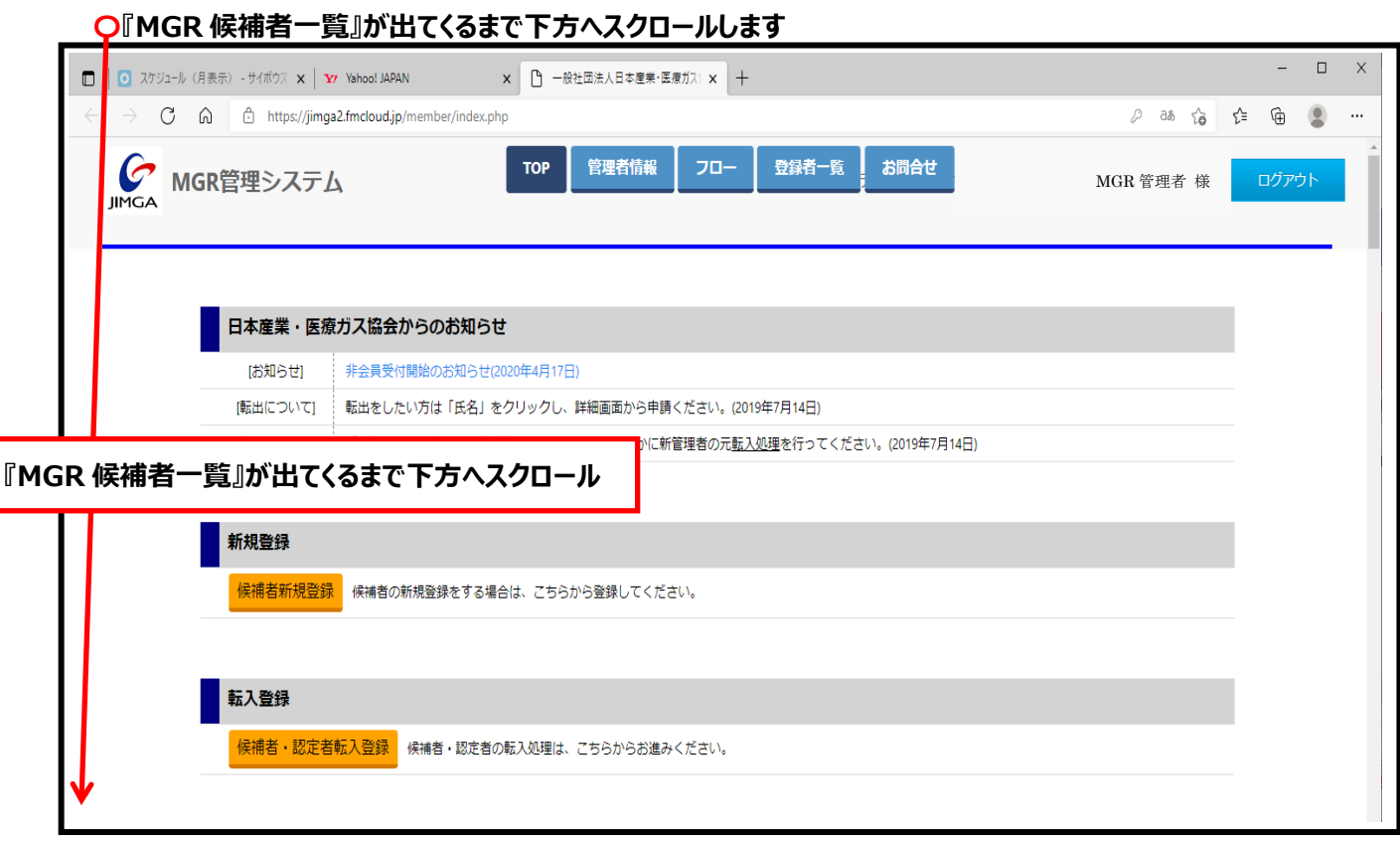

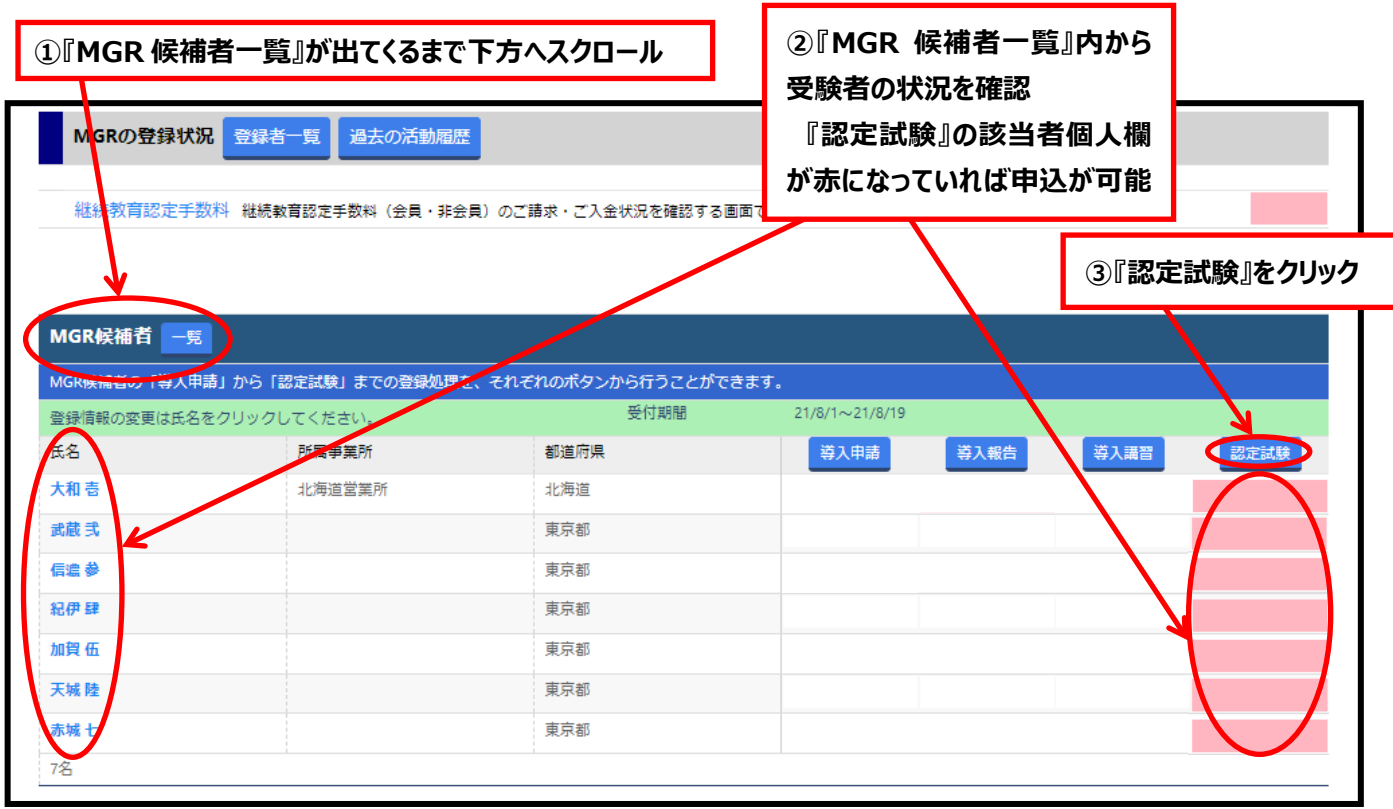

## **『認定試験』画面が出ます**

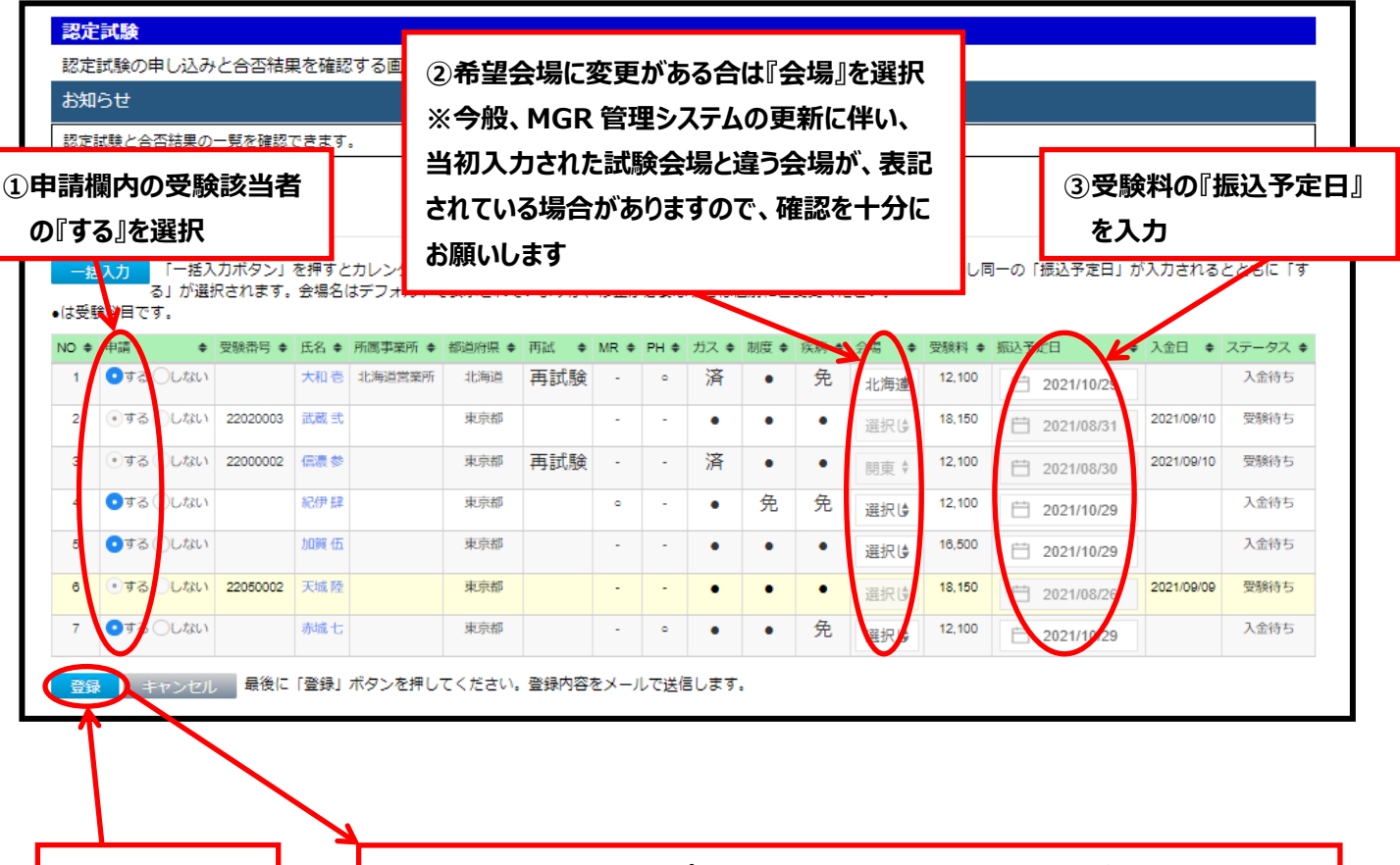

**④『登録』をクリック 『MGR 管理システム』トップ画面に遷移します。また、登録内容がメール送信されます**